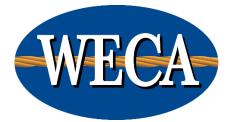

## WECA eCampus Mobile App Instructions

### Contents

| How to Install                     | . 2 |
|------------------------------------|-----|
| How to take quizzes                | . 4 |
| How to check grades and attendance | . 7 |
| Q&A                                | . 8 |

#### How to Install

Step 1: Navigate to your phone's app store to search for Moodle and download the app.

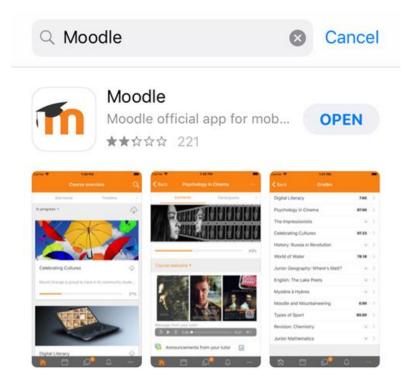

Step 2: Once your Moodle app has finished downloading, open it up and enter "ecampus.goweca.com" to connect to the WECA eCampus.

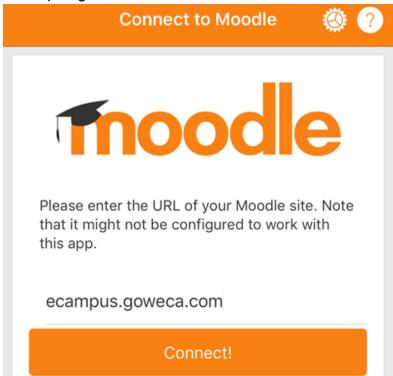

Step 3: Enter the same username and password to get started using the app.

| < Back   | Log in                      |   |
|----------|-----------------------------|---|
|          | WECA                        |   |
|          | WECA eCampus                |   |
| ht       | tps://ecampus.goweca.com    |   |
| Usernan  | ne                          |   |
| Passwor  | d 📀                         |   |
|          |                             |   |
| Forgotte | n your username or password | ? |

#### How to take quizzes

To take a quiz via the mobile app, enter the classroom from your dashboard.

| WECA e              | Campus | Q    |   |
|---------------------|--------|------|---|
| Site home           | Dashb  | oard |   |
| Course overview     |        |      |   |
| In progress         |        |      | - |
|                     |        |      |   |
|                     |        |      |   |
|                     |        |      |   |
| GET WIRED! 104 - 83 | 301    |      |   |

#### Select your quiz and start the attempt.

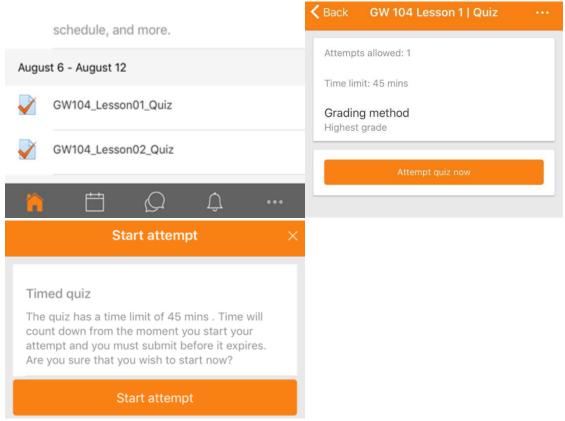

Once you've entered the test, you may navigate to each question by either the next button or from the ribbon in the upper right corner.

| _ |               |          |             |                              |         |                      |                | <br> |
|---|---------------|----------|-------------|------------------------------|---------|----------------------|----------------|------|
| K | <b>く</b> Back | GW 10    | 4 Lesson 1  | Quiz                         |         | < Back               | Quiz navigati  |      |
|   |               |          | Time lef    | t <b>0</b>                   | >       |                      | Finish attempt | >    |
|   | Questi        | on 1     |             | Not yet ans                  |         |                      | Question 1     | >    |
|   | Questi        |          |             | Points out o                 | of 1.00 | Quest                | Question 2     | >    |
|   |               | manner a |             | onnected in<br>tional circui |         | A reception          | Question 3     | >    |
|   | Select        |          |             |                              |         | residen<br>home is   | Question 4     | >    |
|   | a. True       |          |             |                              | 0       | interrup<br>Select o | Question 5     | >    |
|   | b. Fals       | е        |             |                              | 0       | a. arc fa            | Question 6     | >    |
|   |               |          | ear my choi |                              |         | b. grou              | Question 7     | >    |
|   |               |          |             |                              |         |                      | Question 8     | >    |
|   |               |          | Next >      |                              |         | -                    | Question 9     | >    |
|   |               |          |             |                              |         | <                    | Question 10    | >    |
|   |               |          |             |                              |         |                      | Question 11    | >    |
|   |               | r==      | $\cap$ –    | F=                           | 000     | 14                   | Question 12    | >    |
|   |               |          | Ê           |                              | 000     |                      |                |      |

Once you've answered every question, or hit "finish attempt," you'll be able to review your responses before clicking submit all and finish.

| 🗸 Back                                                                                                  | GW 104 Lesson 1   Quiz |   |  |  |  |  |
|----------------------------------------------------------------------------------------------------|------------------------|---|--|--|--|--|
| 16                                                                                                    | Answer saved           |   |  |  |  |  |
| 17                                                                                                    | Answer saved           |   |  |  |  |  |
| 18                                                                                                    | Answer saved >         |   |  |  |  |  |
| 19                                                                                                    | Answer saved >         |   |  |  |  |  |
| 20                                                                                                    | Answer saved >         |   |  |  |  |  |
|                                                                                                    | Return to attempt      |   |  |  |  |  |
| This attempt must be submitted by<br>Wednesday, November 6, 2019, 3:38 PM.<br>Time left <b>00:42:18</b> |                        |   |  |  |  |  |
|                                                                                                    |                        |   |  |  |  |  |
| Submit all and finish                                                                                   |                        |   |  |  |  |  |
| ĥ                                                                                                    | Ë \$ <u>.</u>          | ) |  |  |  |  |

#### How to check grades and attendance

At any time in the app you can check your grades and attendance hours by tapping the three dots icon in the lower right, where you'll be taken to a screen with the option to check your grades. You'll be redirected to the grades section of goweca.com, and you may be prompted to log in again.

| Wednesday, November 6         |       |  |  |  |
|-------------------------------|-------|--|--|--|
| GW104_Lesson10_Quiz<br>closes |       |  |  |  |
| Attempt quiz now              | 23:59 |  |  |  |
| Monday, November 11           |       |  |  |  |
|                               | •••   |  |  |  |
| WECA eCampus                  |       |  |  |  |
| Rebecca Archer                | >     |  |  |  |
|                               |       |  |  |  |
|                               |       |  |  |  |
| 🔗 Grades                      | >     |  |  |  |

#### Q&A

# Do I have to use the mobile app to access the WECA eCampus if I want to use a mobile device?

No, you may still access the WECA eCampus via any browser on your mobile device.

#### Can I submit a makeup request via the mobile app?

Makeup requests cannot be submitted via the app and will need to be completed in browser. The website can easily be accessed in browser through the app by opening the same menu used to access your grades and attendance and selecting 'Website.'

#### Can I access the Live Web Cast meeting room link from the mobile app?

Yes, selecting the meeting room link will open a prompt to open the class in the Adobe Connect mobile app, or to download it if it is not already installed.